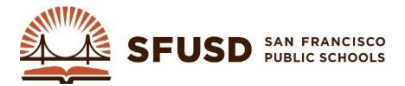

## **SYNERGY PARENT/GUARDIAN CONTACTS UPDATE FOR SCHOOLMESSENGER BROADCASTS**

The source for phone numbers and email for the SchoolMessenger Mass Communication System is Synergy SIS. Following are directions to update parent/guardian contact information including the language preferences. The SchoolMessenger contact information is updated from Synergy SIS daily each morning.

1. Logon to Synergy and navigate to: Synergy SIS> Student> Student: Tab Parent/Guardian:

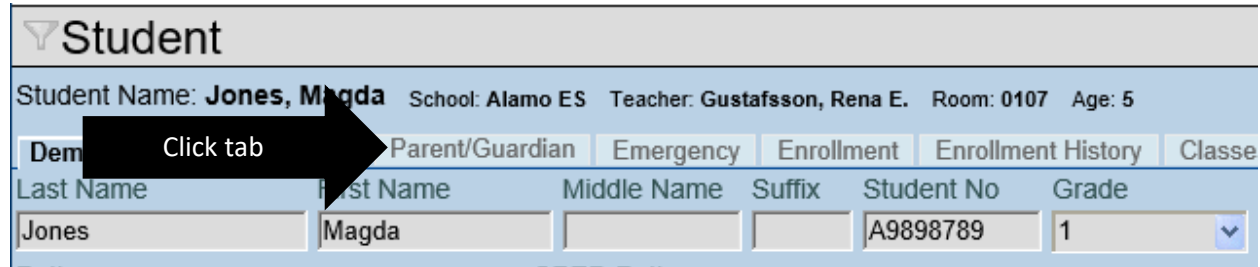

2. Click the name of the parent/guardian you want to edit to display contact details:

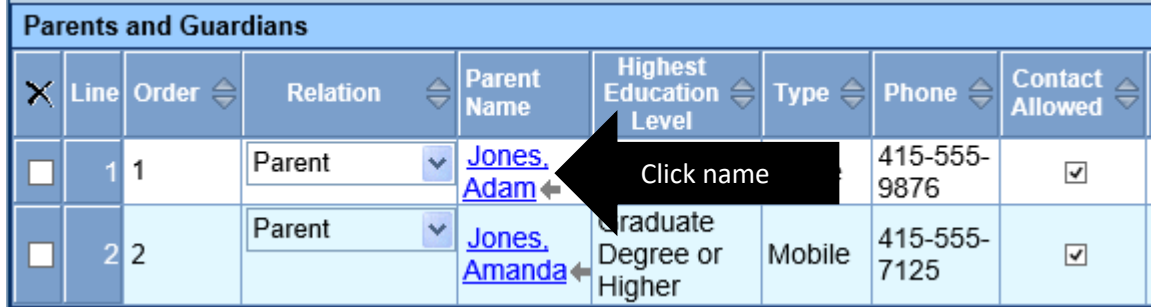

3. Edit the fields as necessary. To add additional phone numbers, click the  $\vert$  Add  $\vert$  button. To delete an existing number, check the delete box next to the number. Click **Save** when done:

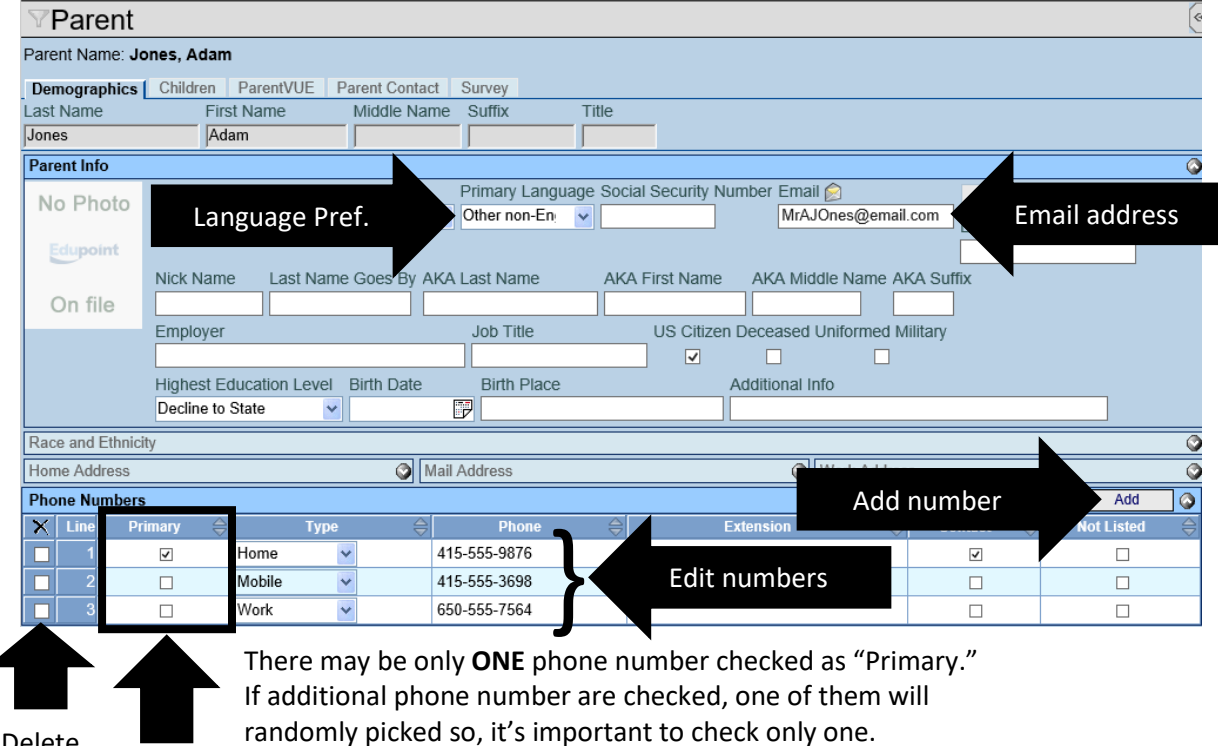

Delete

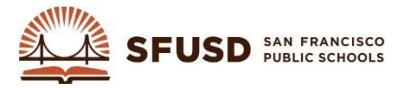

## **HOW TO FIND A PHONE NUMBER**

You may receive calls from those who says that they are getting robo-calls from your school but they do not have a child at your school or no child at all. In this case you will need to get the number of the caller and then search for the student whose record has that phone number associated and update the parent/guardian contact record. Following is how to find a phone number in Synergy.

1. Logon to Synergy and navigate to: Synergy SIS> Student> Phone Search:

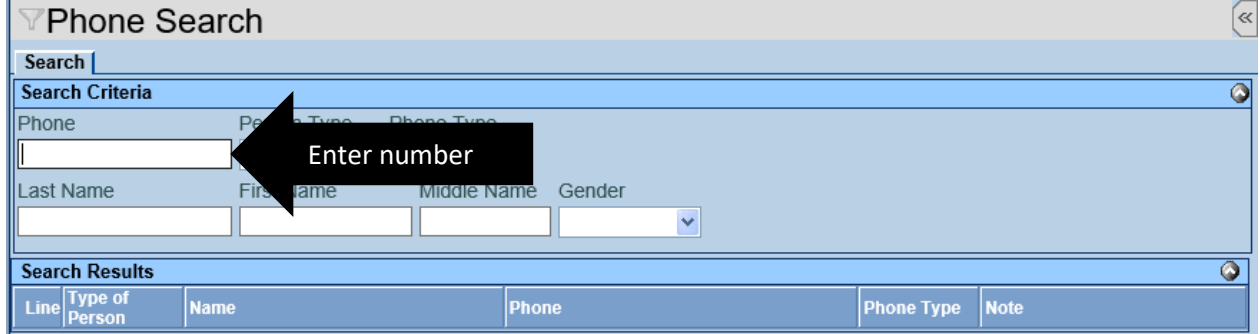

2. Type the phone number given to you by the caller in the format xxx-xxx-xxxx (e.g. 415-555-9876) and then click **Find**. When you see the parent/guardian associated with the phone number, click the parent/guardian name:

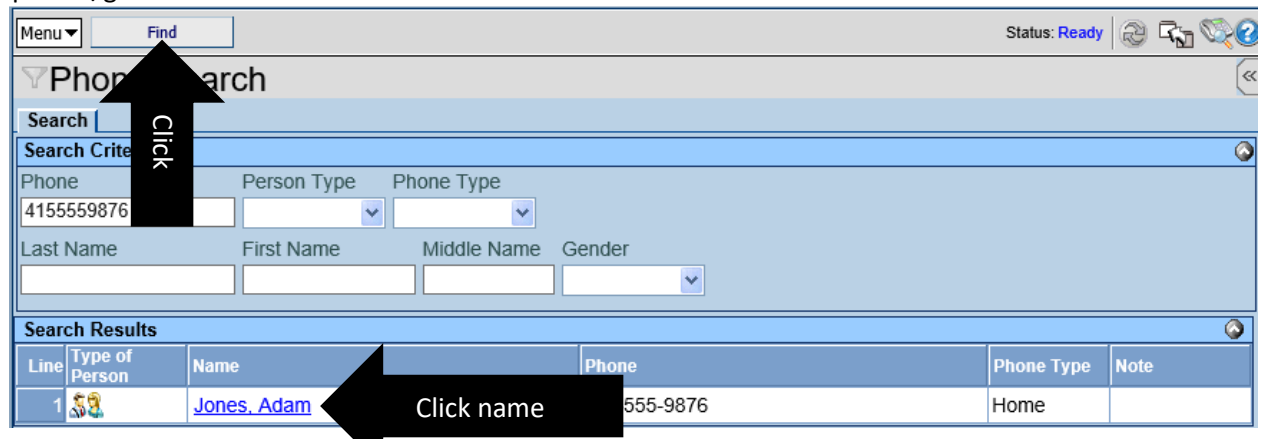

3. Edit the parent/guardian contact record as necessary, see the previous page for directions. If there are other students associated with this parent/guardian, you can click the Children Tab to see who they are and also update their record(s) if the student(s) is/are enrolled at your school:

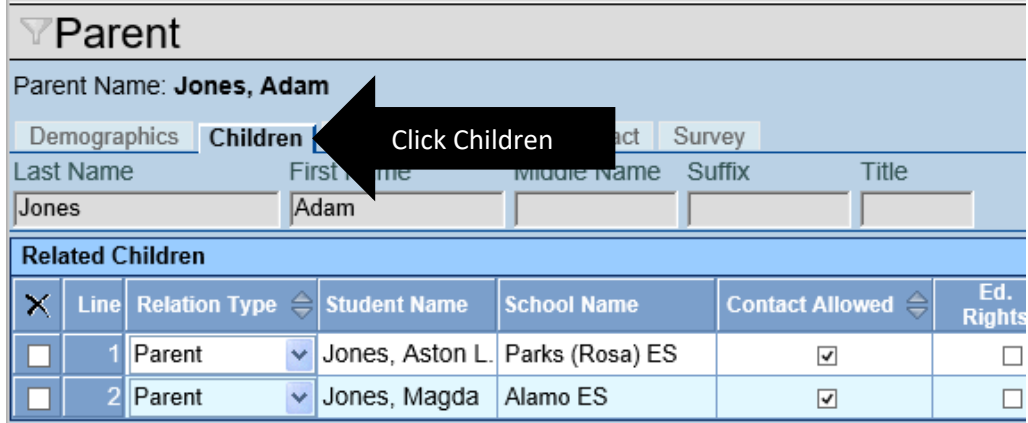